## Banner User Preferences

## Feature Functionality Deliverables

### **User Preferences for Admin allows for the persistence of:**

- $\bullet$ Filter – manage default fields and values
- $\bullet$ Grid/Column – manage column order, column size
- $\bullet$ Pagination – manage number of records displayed

### **Each user can establish their own profile and maintain it as needed**

- $\bullet$ Take it on the go, responsive design allows for User Preferences use on a tablet
- $\bullet$  Supports the global market
	- $\bullet$  Arabic, English Australian, English Great Britain, English India, English Ireland, French, FrenchCanadian, Portuguese, Spanish languages

# User Preference Display

## How Do I Know If User Preferences for Admin Is On?

**If User Preferences for Admin is active for a page, you will see the Settings button in the collapsible panel for each section, block and tab of that page**

- When On, the Settings button will be visible in the collapsiblepanel
- When Off, no Settings button will appear in the collapsiblepanel
- When pressed, the Settingsbutton expands with actions

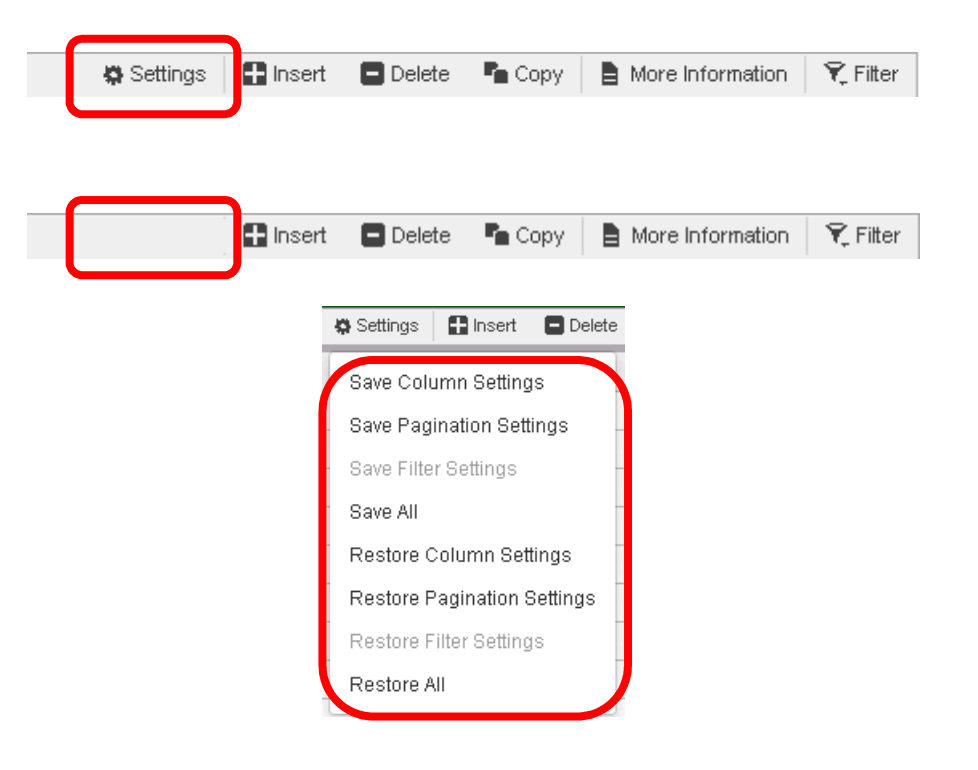

## Actions Available to All Users

#### **All users can:**

- $\bullet$  Control your own User Preferences for Admin settings without impacting others at theinstitution
	- You have the power to set grids, columns, filters and pagination to your liking!
- $\bullet$  Save or Restore User Preferences at the section, block or tab levels of a page (Alt+1, Alt+2,…Alt+8 shortcuts available)
	- •Restoring User Preferences can be done at the page level by using the Tools  $\rightarrow$  Restore Default Settings option (Ctrl+Shift+Z shortcut available)
		- •Note: The Restore Default Settings option impacts the full page; not just a specific section, block or tab

**The ability to save a User Preference is independent from the ability to perform a create, update, delete transaction**

**All security roles are eligible to leverage User Preferences functionality on both inquiry only and modifiable pages**

### **Grids and Columns Data Presentation**

### **Grid and Column preferences by section, block or tab – users can:**

- • Re-size column widths
	- $\bullet$ Includes the ability to shrink columns where only the column border remains visible
- • Re-order columns
	- • When re-ordering columns, tab navigation follows the original order and business logic of the page, asdelivered by Ellucian
- Column freeze/unfreeze
	- Re-order columns that you want to freeze or unfreeze
- •Column header stays fixed for easy viewing
- •Once changed, the column header will contain a blue highlight to easily track modifications

**Available on all page locations presenting a grid or column layout, including the Supplemental Data Engine (SDE) window**

 **"Restore Column Settings" or "Restore All" – exit the page and reenter to refresh the display**

## **Example -Grids and Columns Data**

### Detail Transaction Activity (FGITRND) – Before

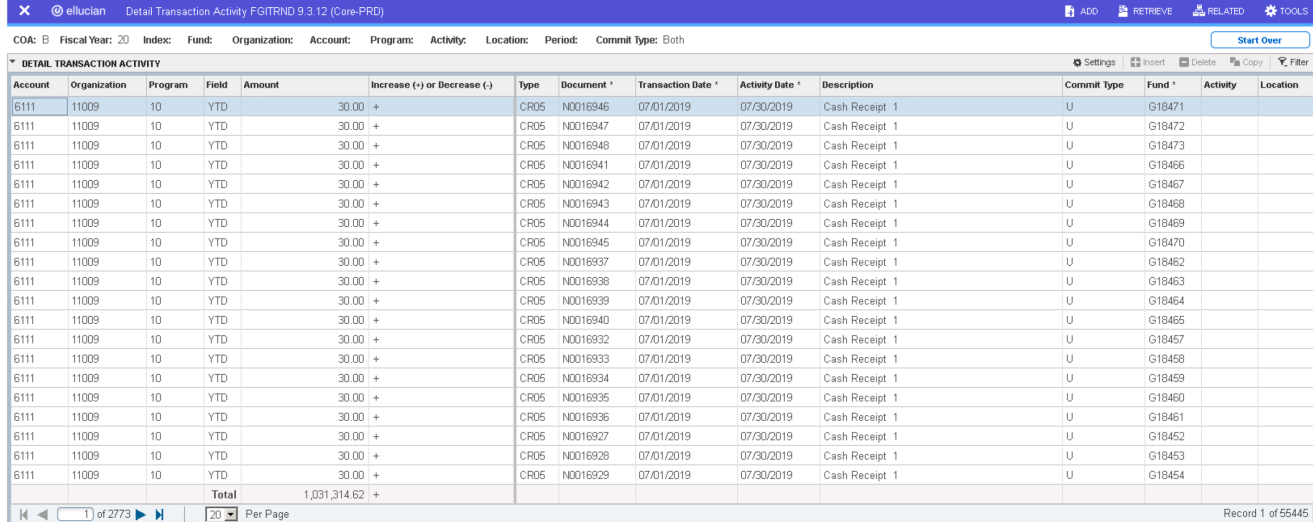

### Detail Transaction Activity (FGITRND) – After

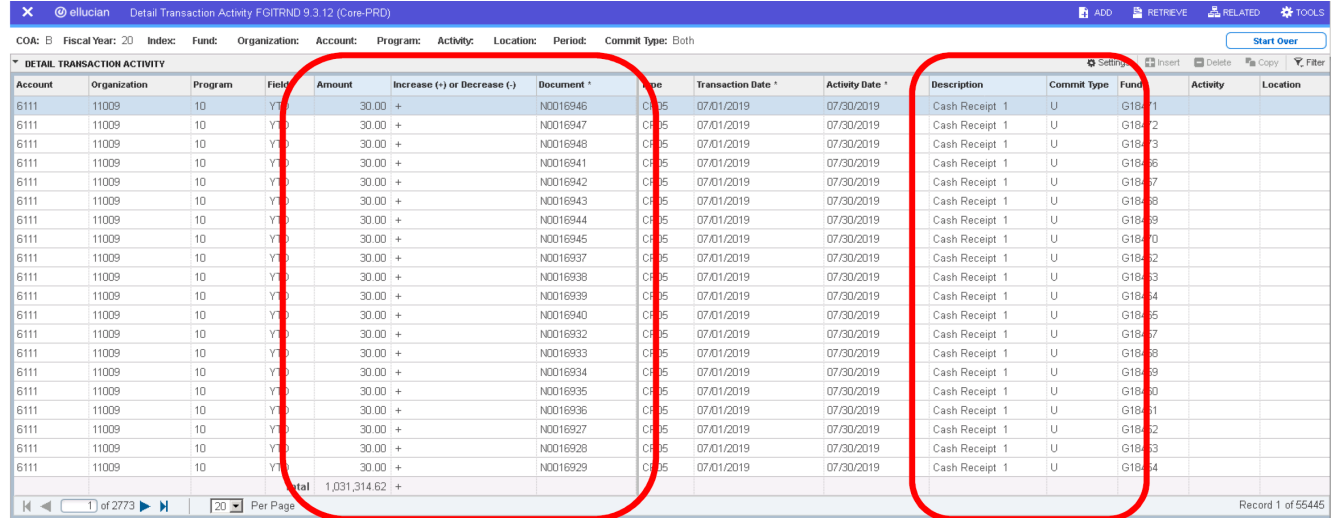

## Filter Data Presentation

#### **Filter preferences by section, block or tab – users can:**

- Save Basic or Advanced filter mode as your default setting
- Save filter field list and field order
- Save operator values for the fields selected
- Save specific data values for the fields selected

### **Available on all page locations presenting an active filter**

**"Restore Filter Settings" or "Restore All" – exit the page and reenter to refresh the display**

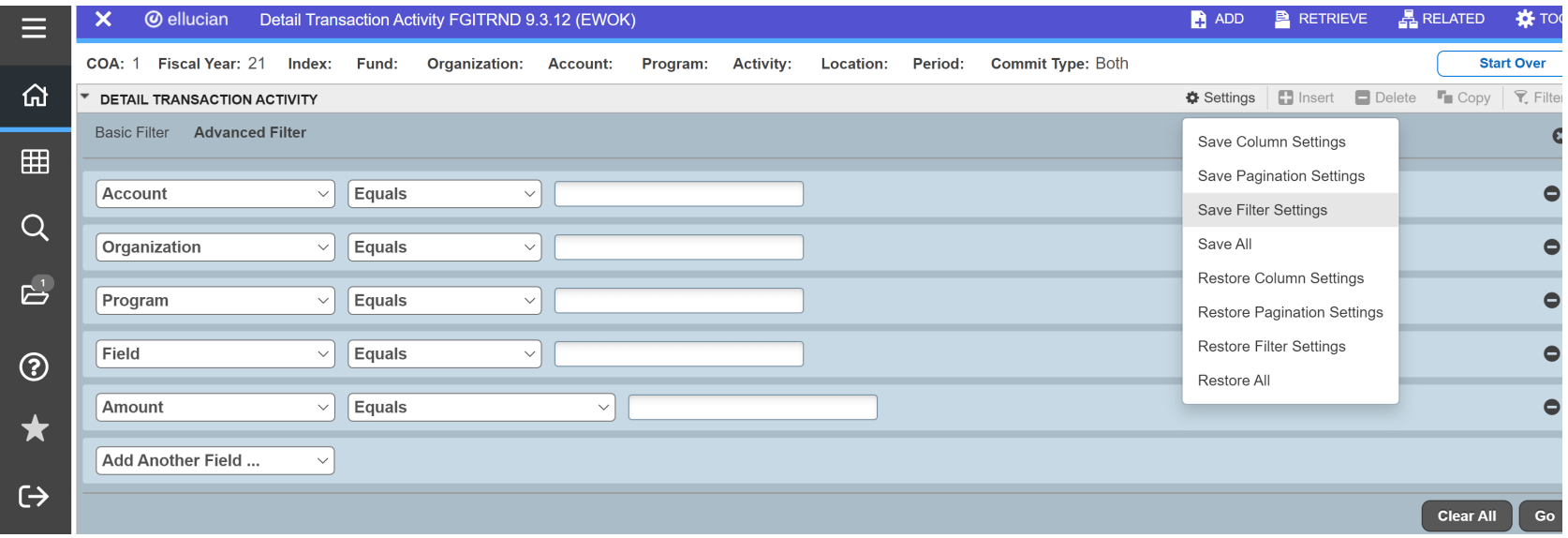

### Award Form (RPAAWRD) – Before

### **Basic Filter mode presents 5 fields when exercising the Filter**

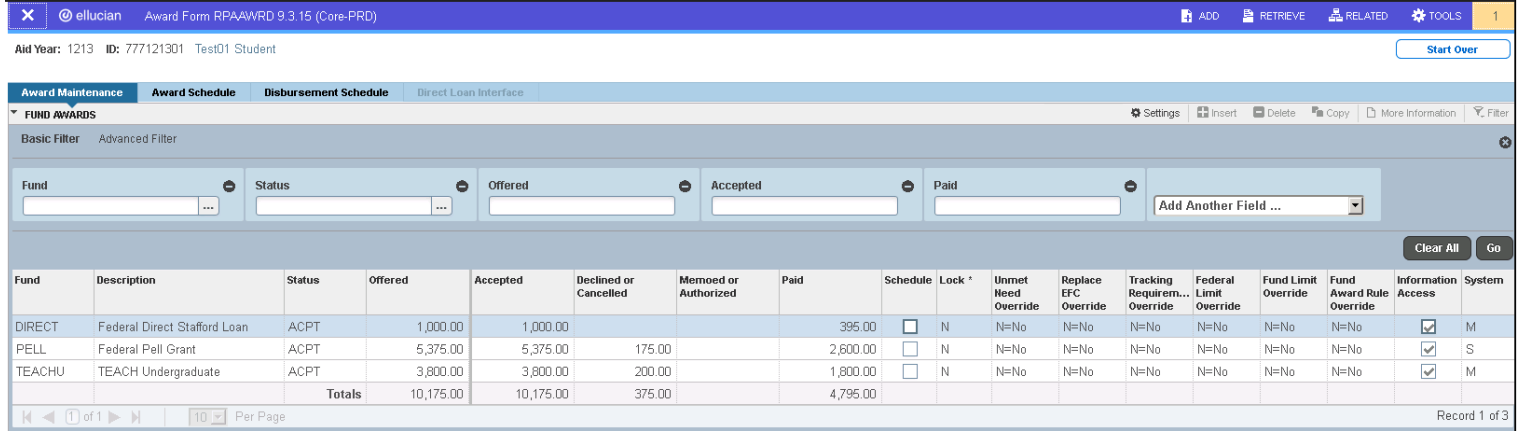

### Award Form (RPAAWRD) After

### **Filter settings saved to always display:**

- Advanced Filter mode
- Fund = PELL, Status = no value, Offered >= 1,000.00

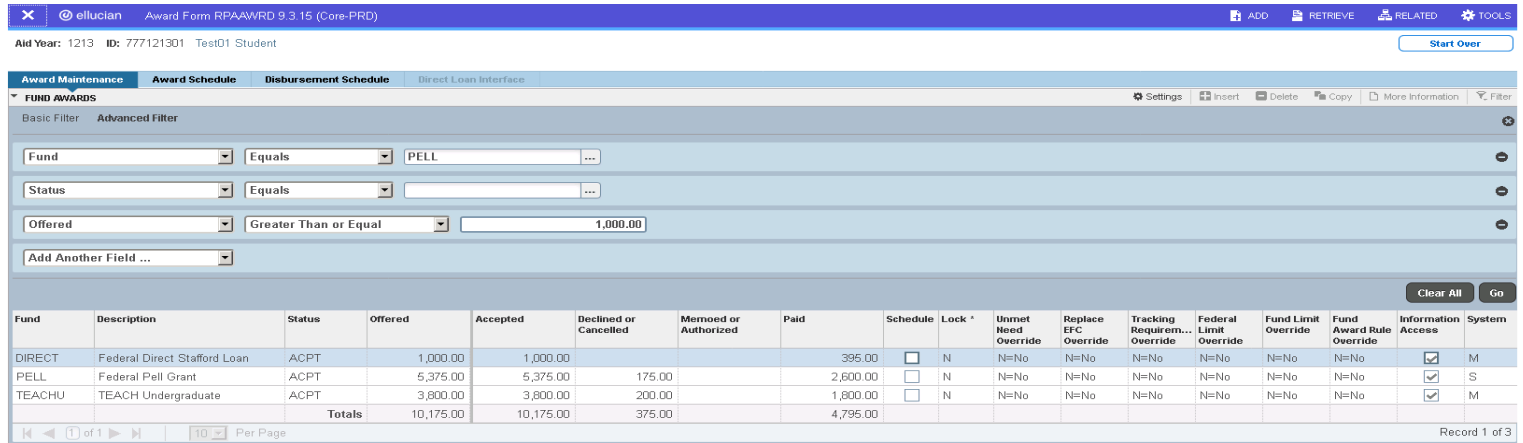

## **Pagination Data Presentation**

### **Pagination preferences by section, block or tab – users can:**

 $\bullet$  Persist the number of records displayed, as available to you in the drop-down box within the paginationbar

#### **Ellucian delivered default of 10 records per page, resulting in 105 pages**

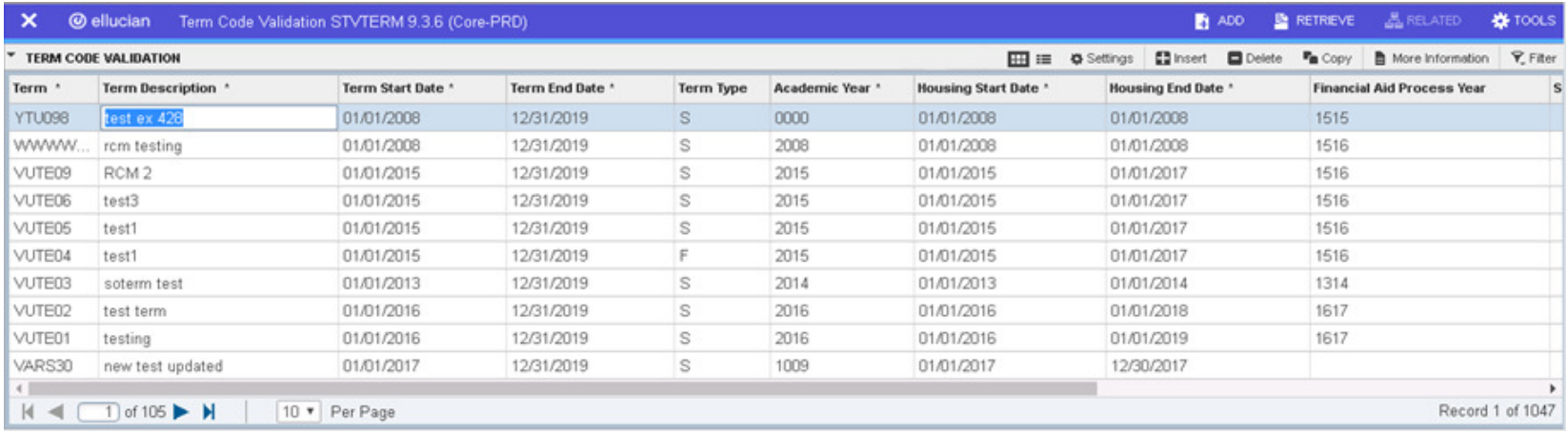

#### **User Preference of 40 records per page saved, resulting in 27 pages**

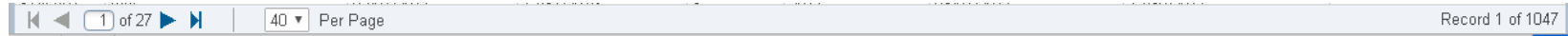

### Payroll Calendar Rule Form (PTRCALN)

**After**

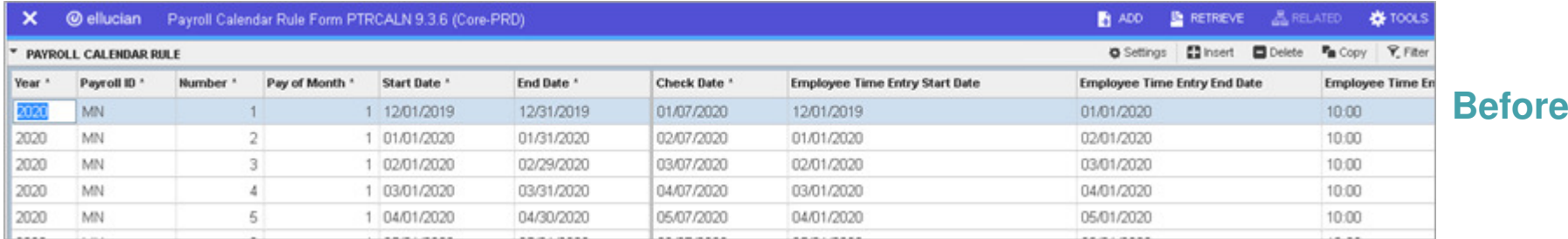

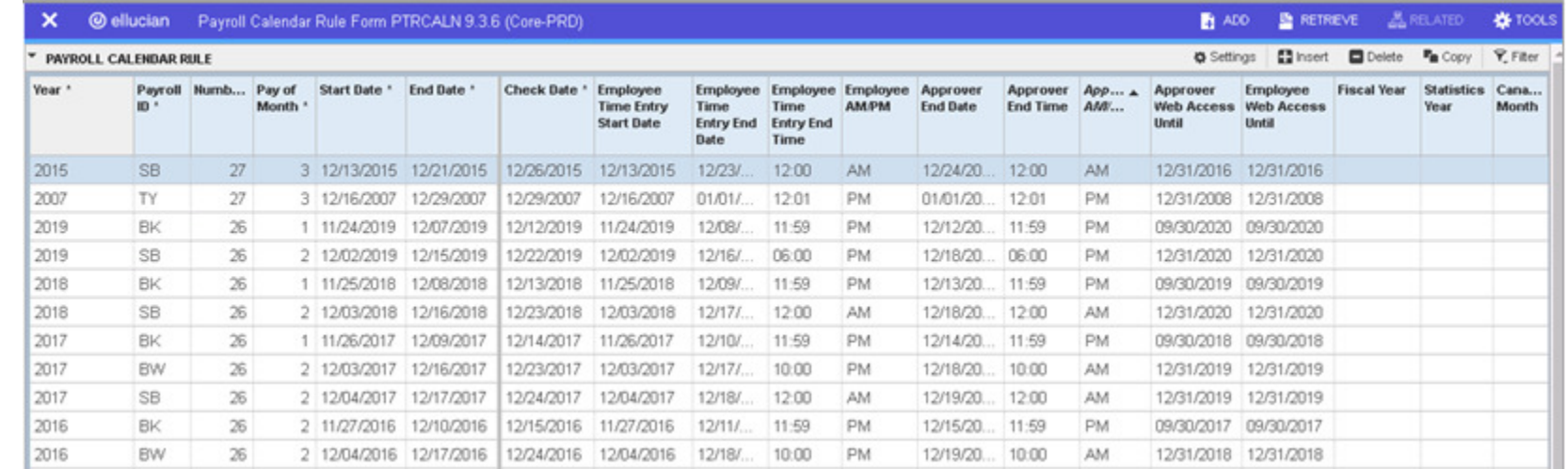